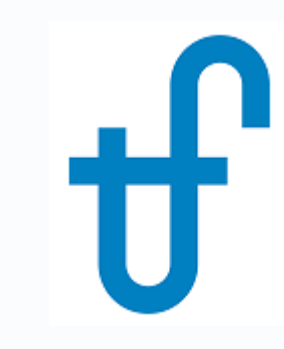

# Thermoflow's User-Defined Component (UDC)

Creating, using, and distributing a THERMOFLEX component (icon) to run your calculation code

©Thermoflow, Inc. 2018 – Webinar on User-Defined Component in THERMOFLEX, January 2018 - Patrick Griffin

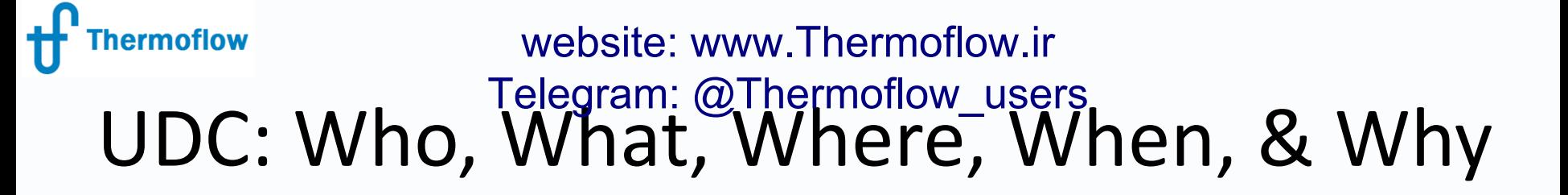

- **Who:** OEMs, R&D, IP Developers, Tinkerers
- **What:** system to create & use your own code & methodology in our modeling environment
- **Where:** THERMOFLEX– fully flexible modeling environment with > 220 standard built-in components handling 7 fluid types
- **When:** THERMOFLEX since 1995, UDC since 2004
- **Why:** Model systems built with widely-accepted, proven, robust components in commercially-available and widelyused modeling environment, including your code.

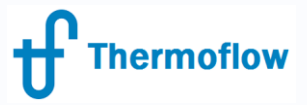

# UDC: Overview website: www.Thermoflow.ir Telegram: @Thermoflow\_users

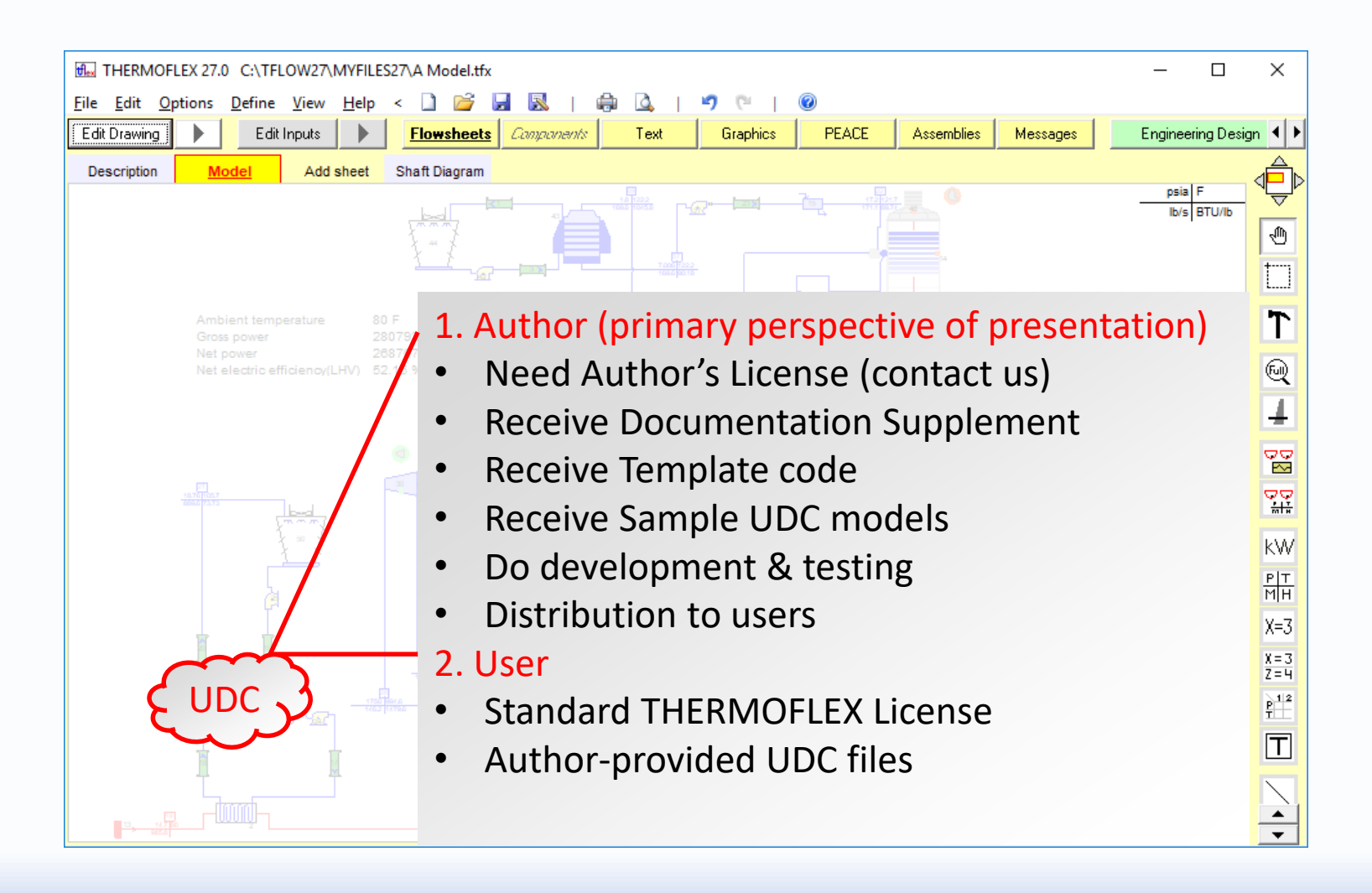

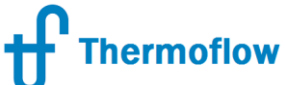

### Component **Author** – TFX Build Steps website: www.Thermoflow.ir Teleg<u>r</u>am: @Thermofl<u>ow</u>\_users

- Define icon's shell (image & nodes) so THERMOFLEX knows how to connect your component into a network and it has a visage
- Define inputs so the user can edit parameters needed by your model
- Define outputs that will be returned to the user so s/he knows how the calculation turned out
- Define messages (error, warning, advisory, or remarks) so your code can communicate with the user
- Add your code to the automatically-generated Excel workbook or to the template FORTRAN project. (EXE's can be built in any language).
- Test, fix, test, fix, ... so the component is robust and useful
- Distribute UDC files (model.myc, model.xlsx/model.exe, any required datafiles used by the component) to THERMOFLEX users.

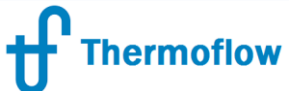

# Component **Users** – How To website: www.Thermoflow.ir Telegram: @Thermoflow\_users

- Acquire UDC file package (model.myc, model.xlsx/model.exe, any required datafiles used by the component)
- Place UDC file package in your MyComponents folder
- Start THERMOFLEX all UDC models are listed under My Components tab of the icon bar
- Use like any other built-in THERMOFLEX component to create system models

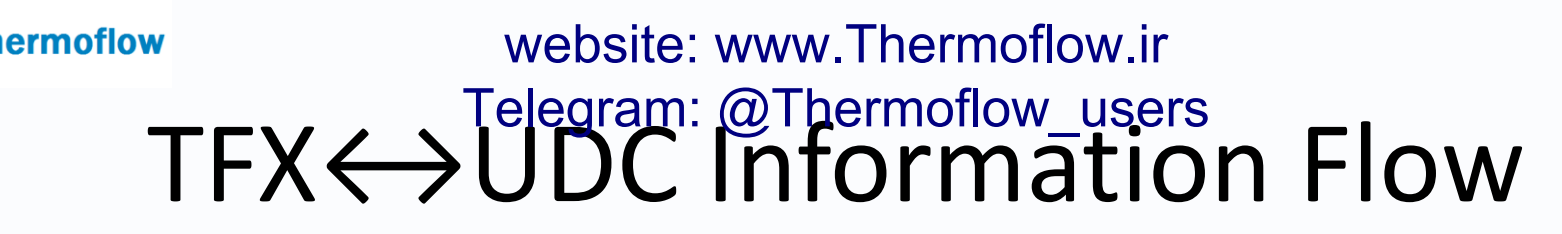

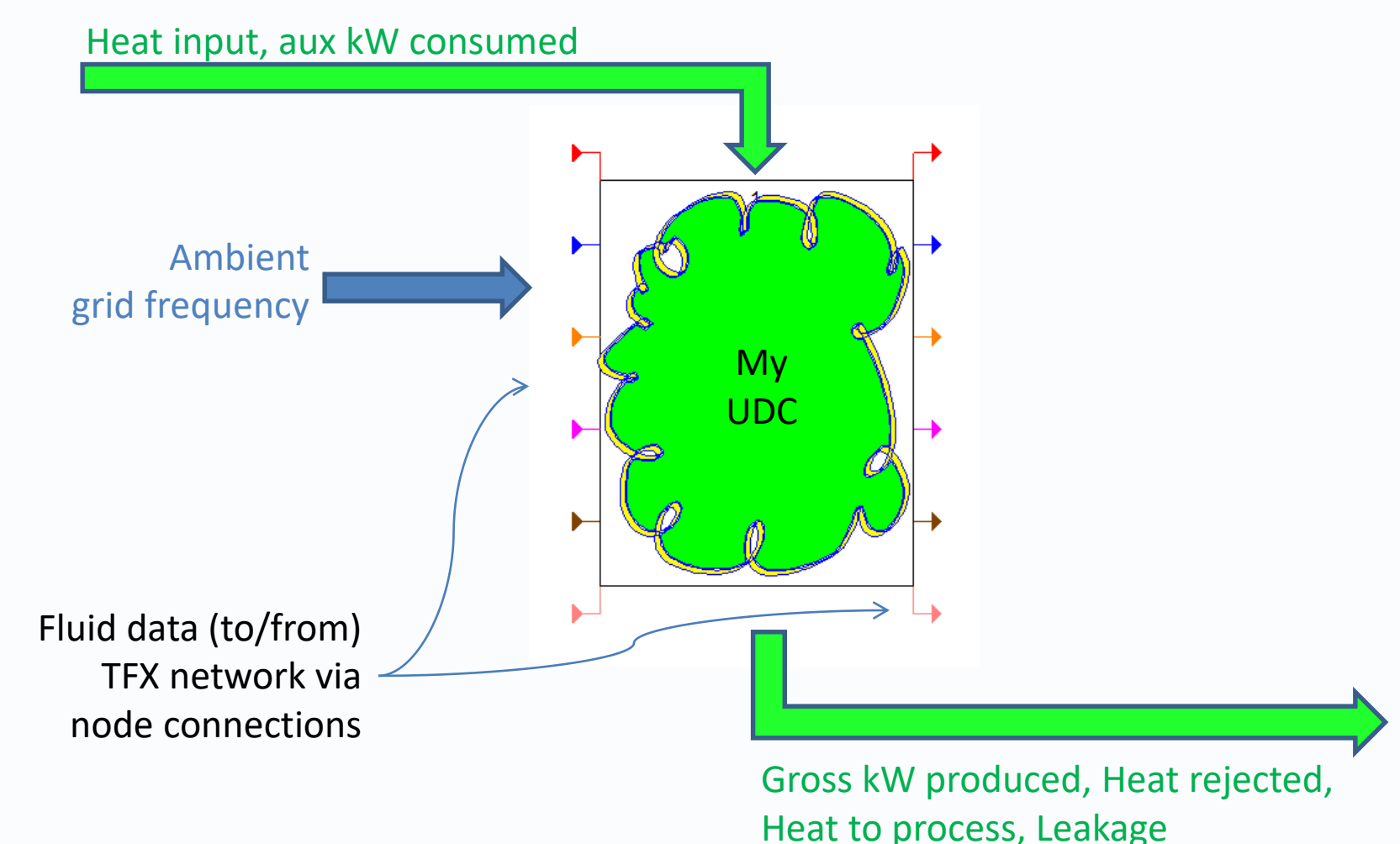

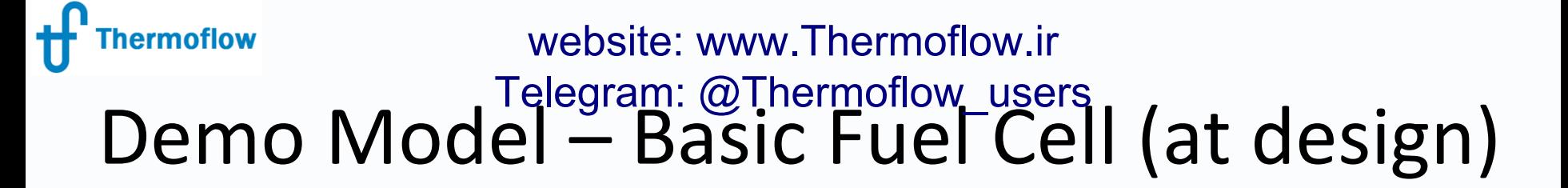

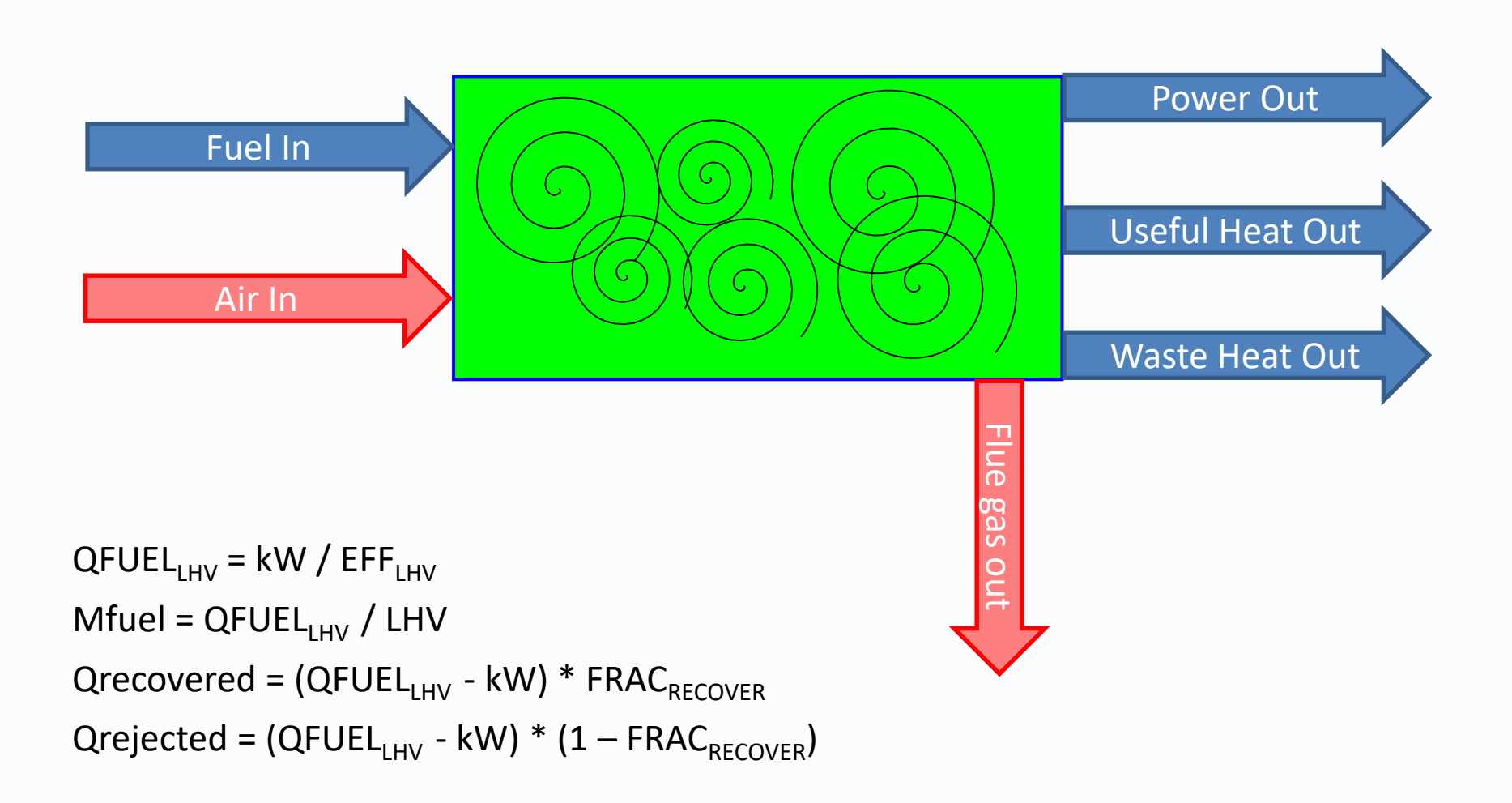

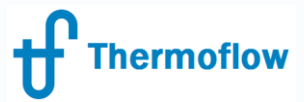

# Start THERMOFLEX website: www.Thermoflow.ir Telegram: @Thermoflow\_users

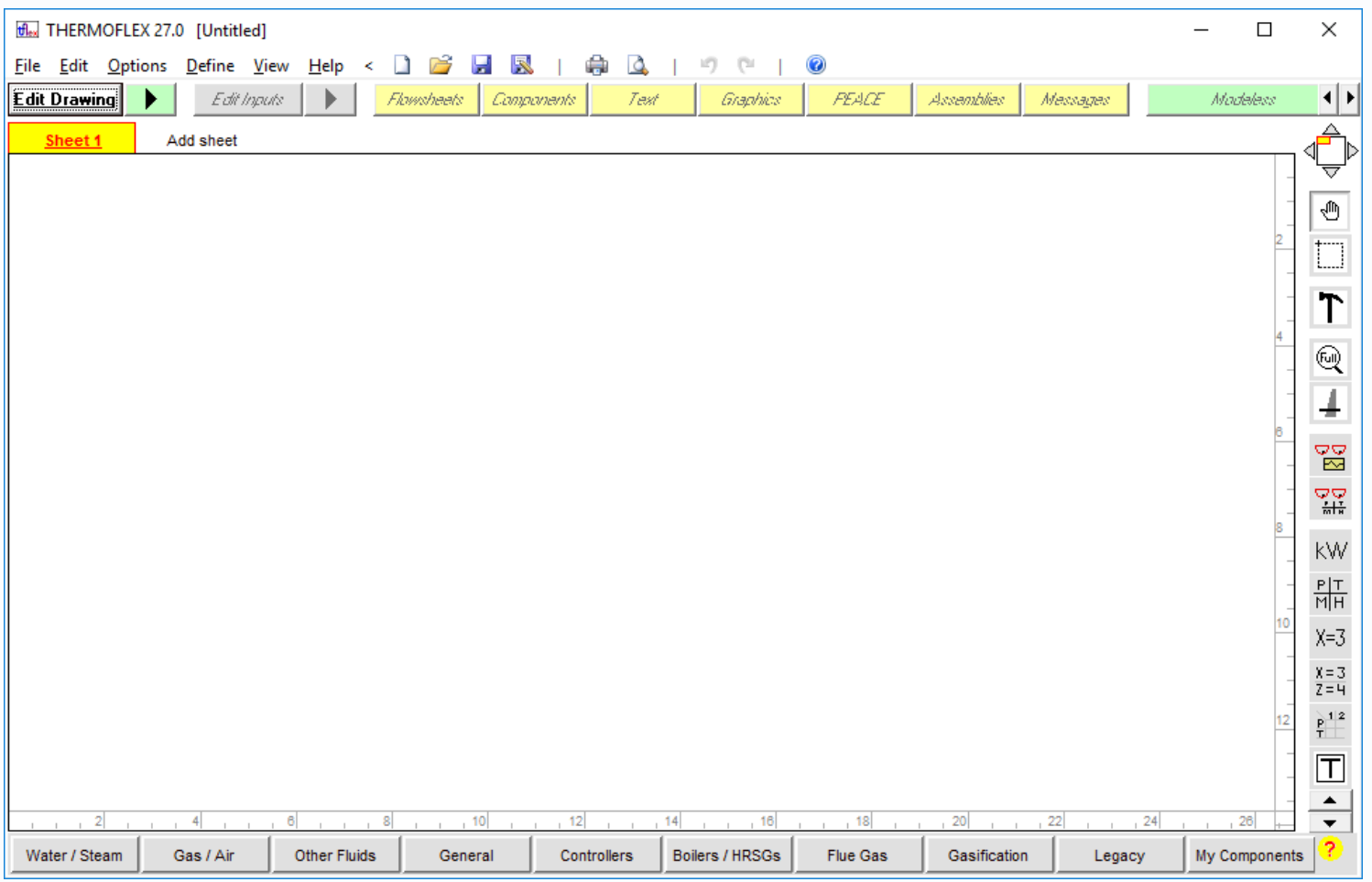

©Thermoflow, Inc. 2018 – Webinar on User-Defined Component in THERMOFLEX, January 2018 - Patrick Griffin

#### hermoflow website: www.Thermoflow.ir Telegram: @Thermoflow\_users#UDC Author – Getting Started Final THERMOFLEX 27.0 [Untitled] File Edit Options Define View Help < D & H &  $\Delta$ **Edit Drawing** Manage Catalogs Graphics **PEACE** Assemblies Modeless Text Мехкадзек **Scripts** Sheet 1 **Control Loops** Searcher ⊕ **Classic Macro Inputs Classic Macro Outputs** Authoring a new component Fix a Flow Fix a Pressure • Goal : add icon to [My Components] icon bar **Shaft Power** • '[Define] – [User-Defined Component] menu **Energy Accounting Refrigeration COP**

- Standalone functionality unrelated to a TFX model
- Only available with UDC Author's license

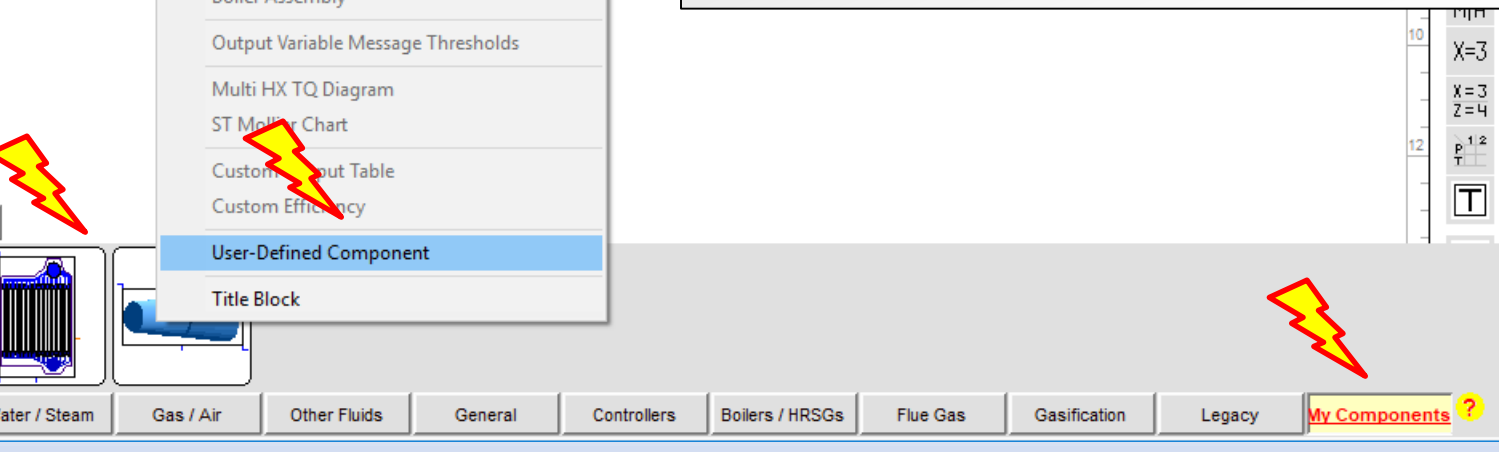

©Thermoflow, Inc. 2018 – Webinar on User-Defined Component in THERMOFLEX, January 2018 - Patrick Griffin

Water Accounting

**ST Assembly HRSG Assembly Roiler Assembly** 

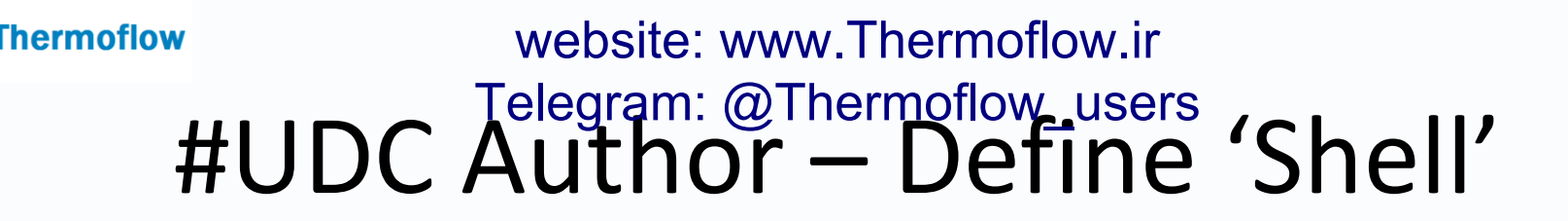

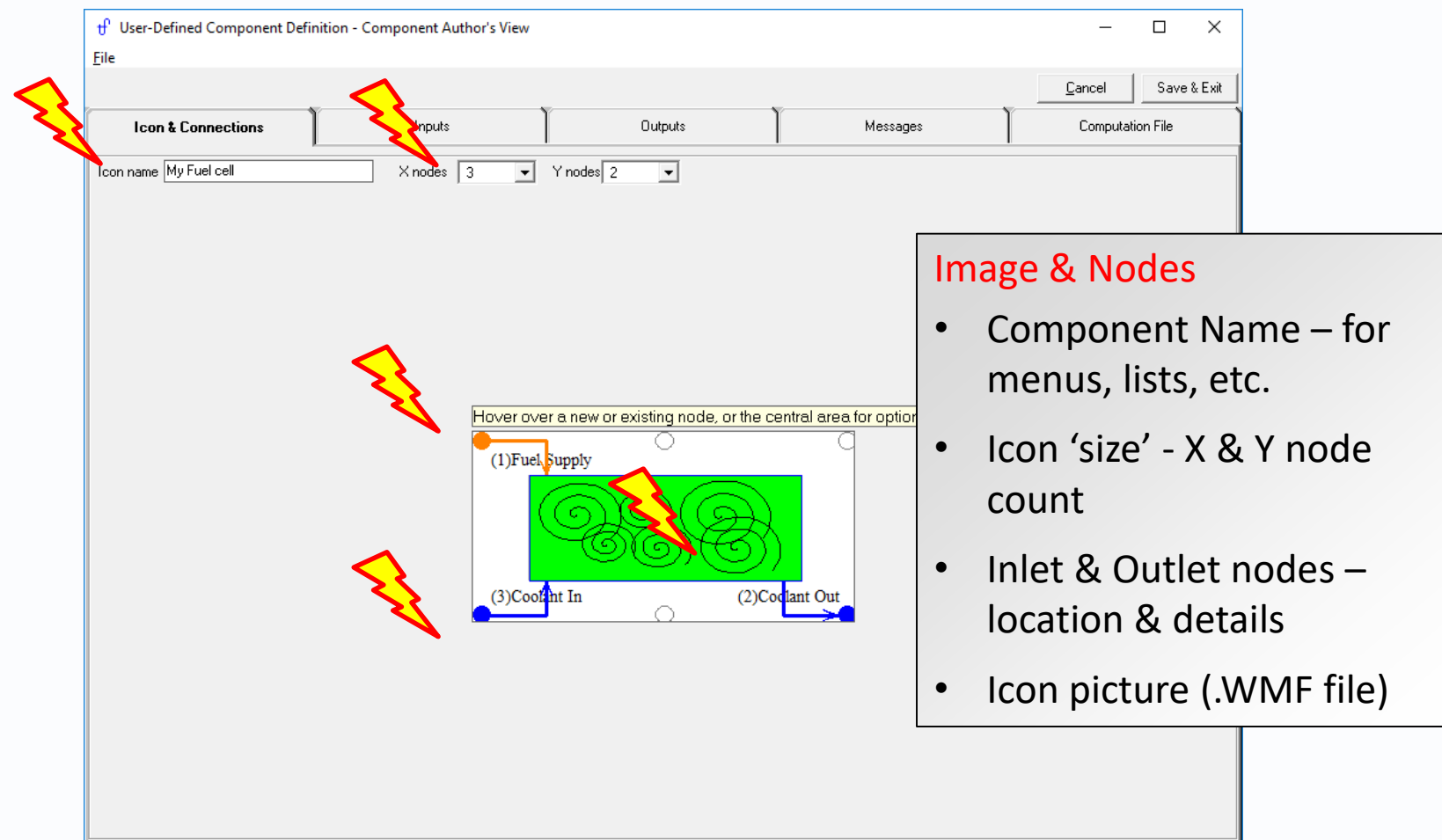

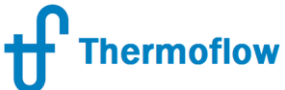

# #UDC Author – Node Details website: www.Thermoflow.ir Telegram: @Thermoflow\_users

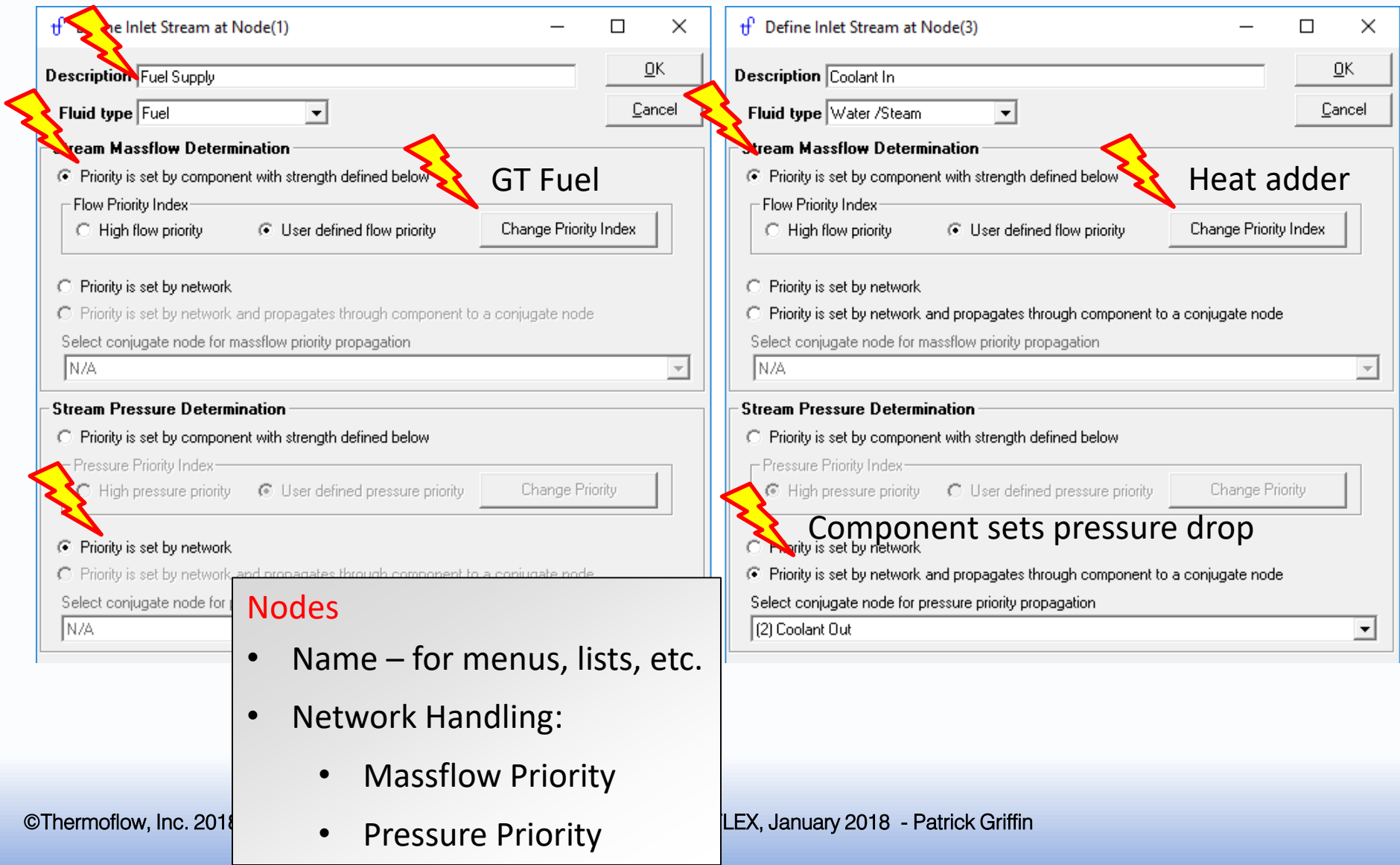

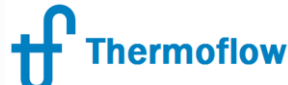

# #UDC Author – Component Inputs website: www.Thermoflow.ir Telegram: @Thermoflow\_users

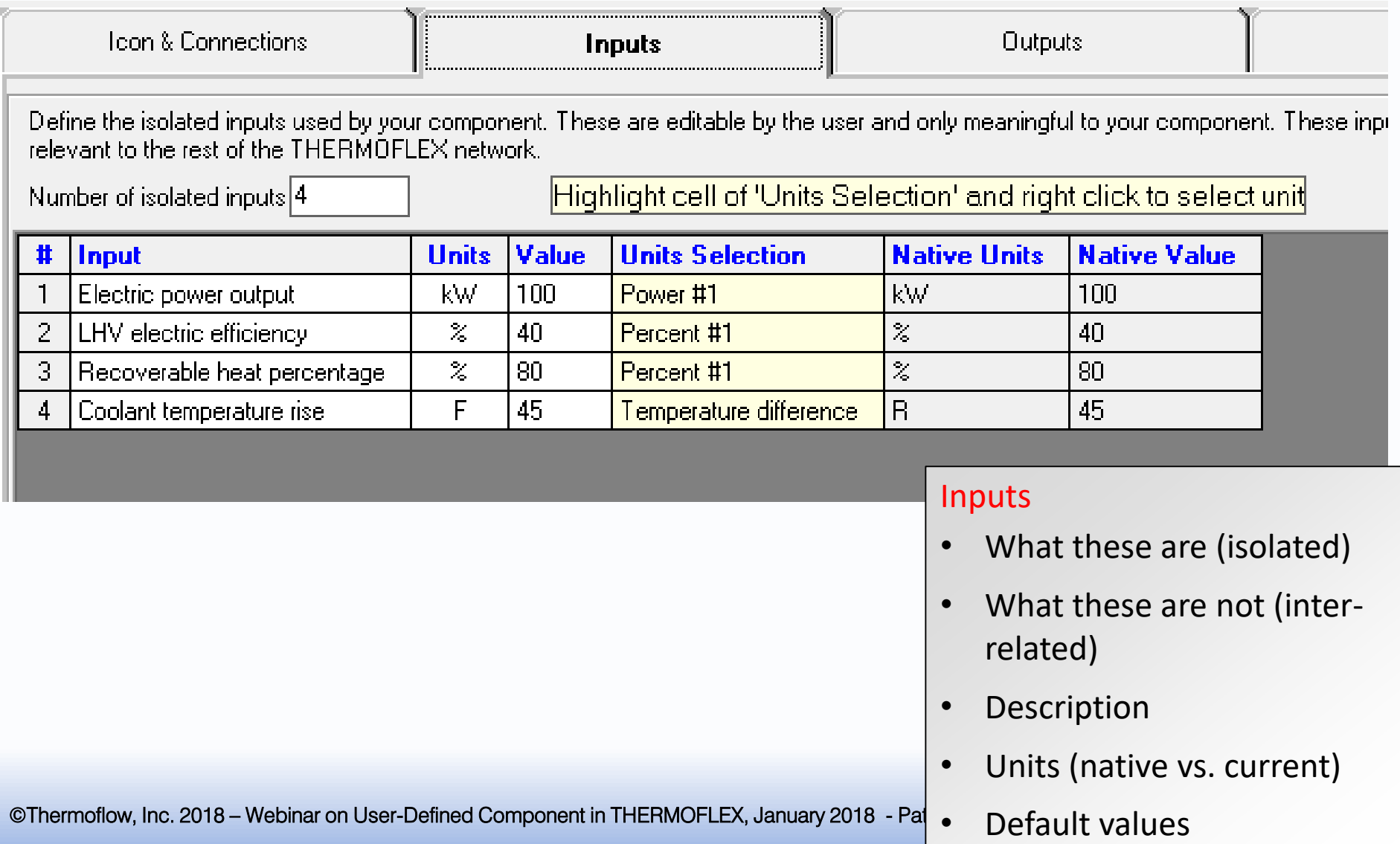

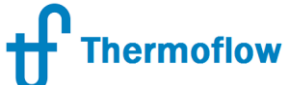

### #UDC Author – Component Outputs website: www.Thermoflow.ir Telegram: @Thermoflow\_users

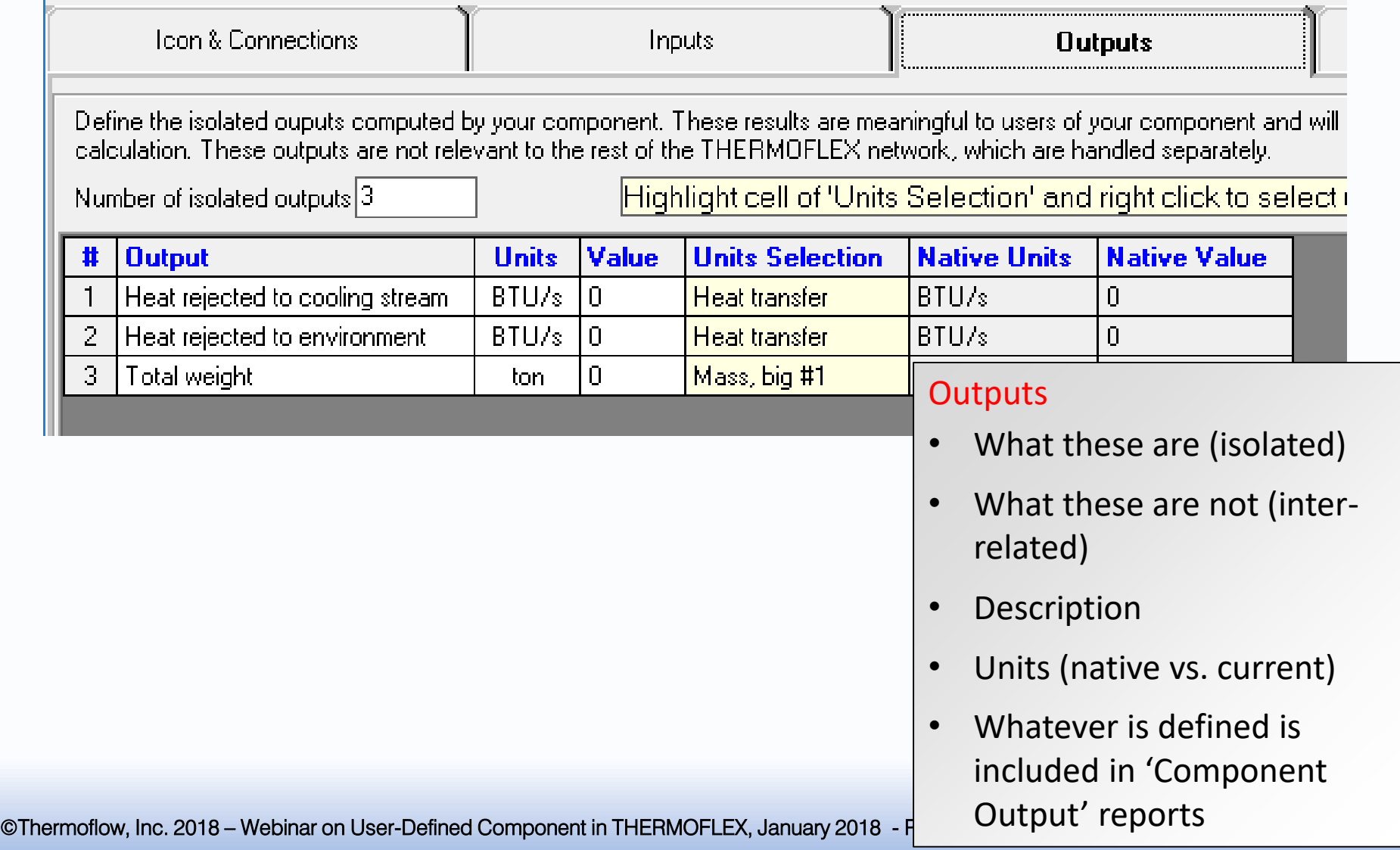

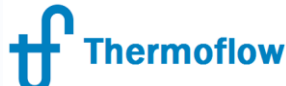

### #UDC Author – Component Messages website: www.Thermoflow.ir Telegram: @Thermoflow\_users

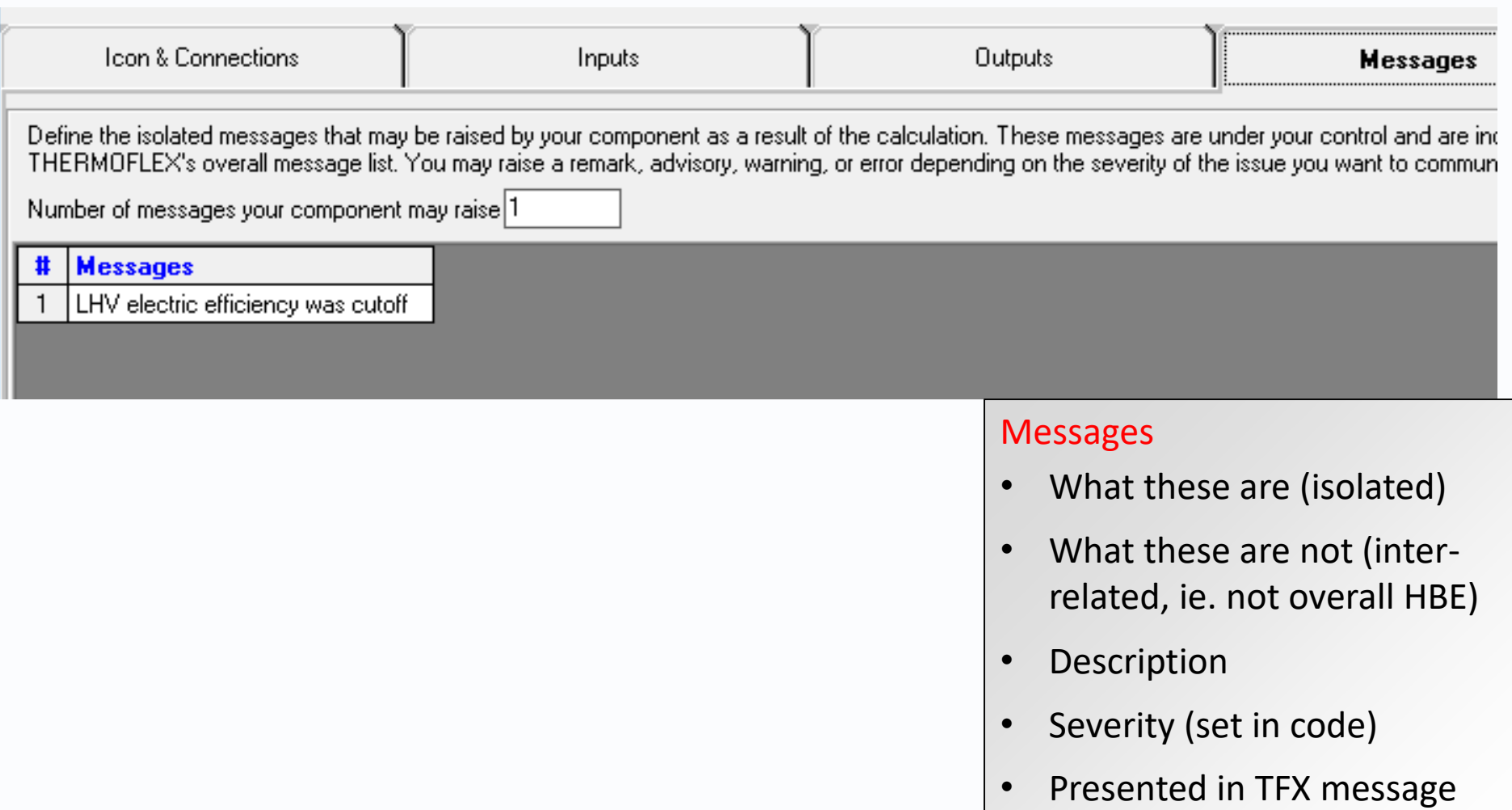

stream as for all other components

©Thermoflow, Inc. 2018 – Webinar on User-Defined Component in THERMOFLEX, January 2018 - P

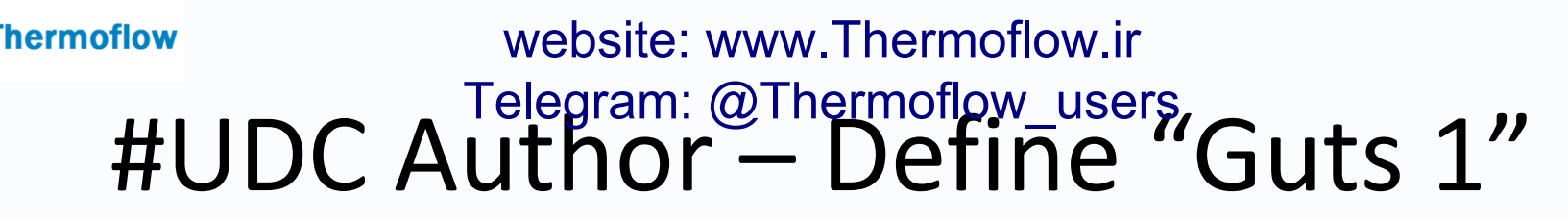

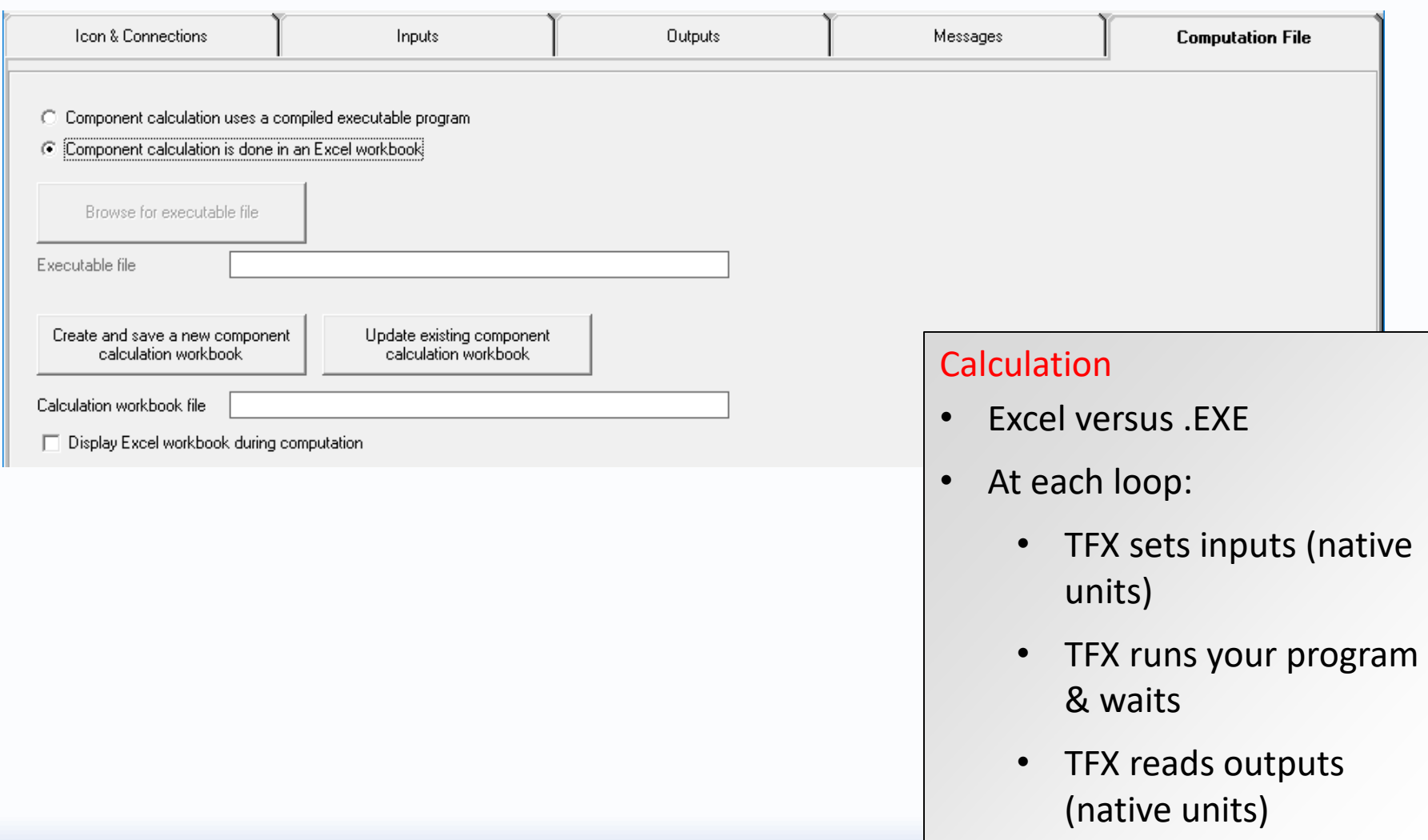

Template code (Excel & EXE)